# **Ariba Light Account:** How to Upload PO Invoice

r.

ě.

- Locate and open the  $\mathbf{1}$ original Purchase **Order** email notification (Be sure to select the correct PO email if you have several POs with Thomson Reuters).
- $\overline{2}$ **Click Process Order** from the body of

the email. This will automatically open Ariba in another browser tab.

Note: You will be prompted to do either two of the following:

If you don't have an account, click Sign up to start the registration

If you have an existing Ariba Network account with another customer, click Log in to process and you will be connected to the Purchase Order Page to process an invoice

You will then be taken to the Supplier Login Page Enter your login details.

From: "Thomson Reuters - TEST" <u>(mallto:ordersender-prod@ansmtp.ariba.com)</u><br>Sent: Tuesday, August 01, 2017 10:24 AM<br>To: Thompson, Mark J (TR Technology & Ops) <mark><sup>1</sup></mark> Subject: Thomson Reuters - TEST sent a new Purchase Order 7000046748

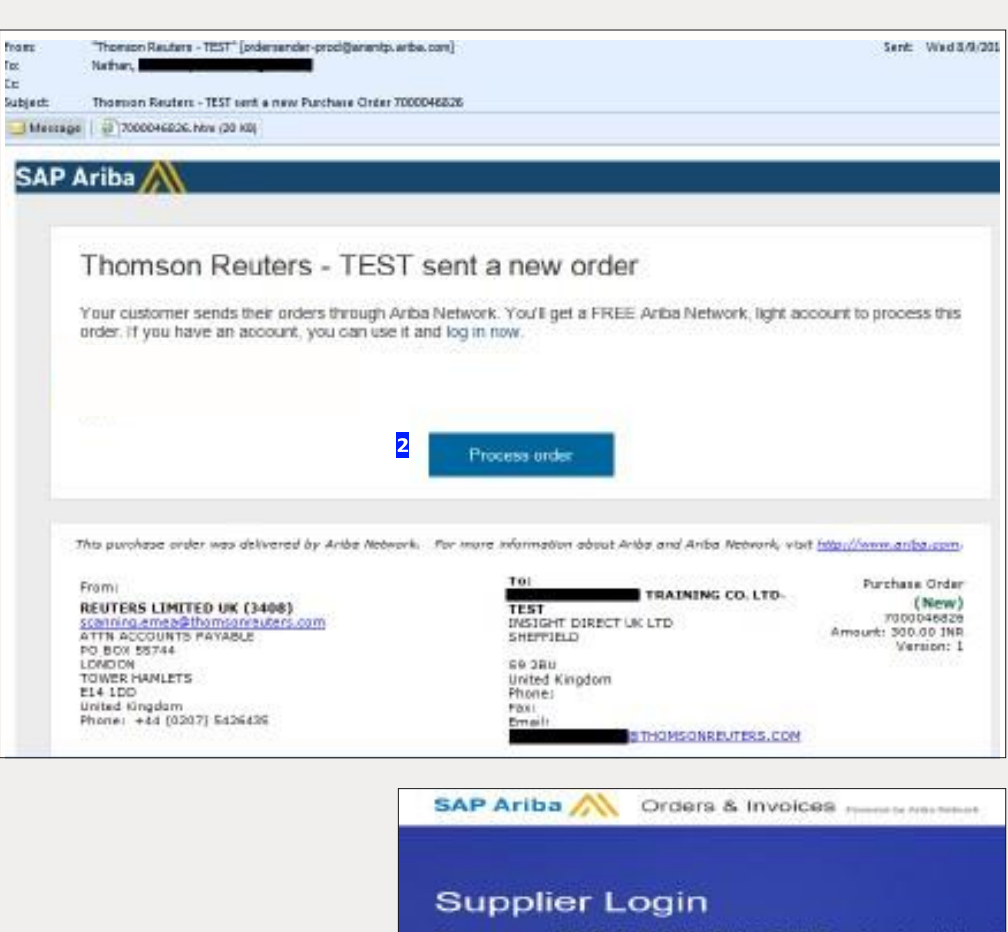

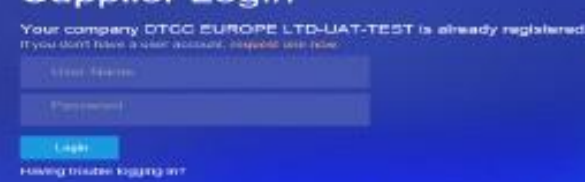

The Financial and Risk business of **Thomson Reuters** is now Refinitiv.

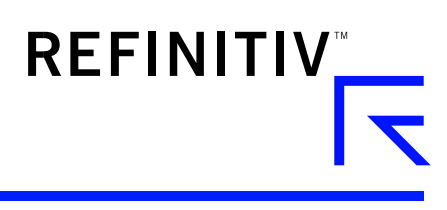

- Click the Create Invoice  $\overline{\mathbf{3}}$ from the Purchase Order Page.
- $\overline{\mathbf{4}}$ Complete the following fields in the Invoice **Header Summary** section.
	- Enter the Invoice **Number**
	- Adjust invoice date if necessary
- $\overline{\mathbf{5}}$ Scroll down to the Tax section.
	- Select either header or line level tax.
	- Change the category of tax if needed.
	- Adjust the taxable amount if you are entering a partial invoice.
	- Enter appropriate tax Rate (%) or Amount

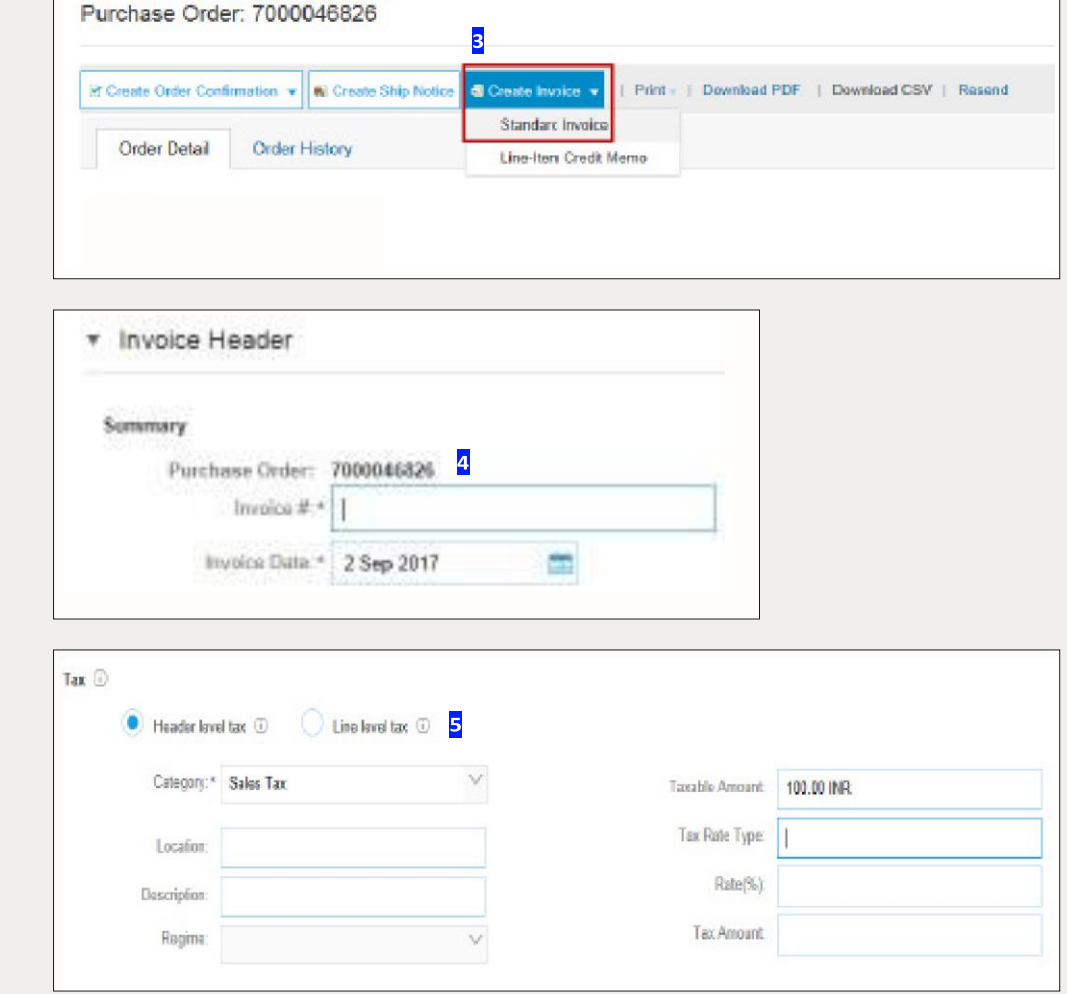

### **OPTIONAL: Add** 6 **Attachments Scroll**

down to Add to Header (located just above Line Items). Here you can attach supporting documents.

- Click Add to Header
- Select Attachment (at the bottom of the drop-down list)
- Click Choose File or Browse, then locate and select the document on your computer
- **Click Add Attachment**

After it's attached, you'll see it on the screen like this.

Or you may see changes in a paper clip icon. This will update as you add attachments.

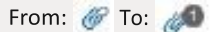

- Scroll down to the Line  $\overline{7}$ **Items Section** 
	- Select the lines you want to invoice and click the green slider to exclude lines you are not ready to invoice yet.
	- Update / change the quantity or amount field if needed.
	- Under Subtotal, check the amount shown.

Confirm the Total Amount without Taxon your invoice

- It is very **IMPORTANT** to have the correct amount here.
- Do not use the default amount unless it is correct.

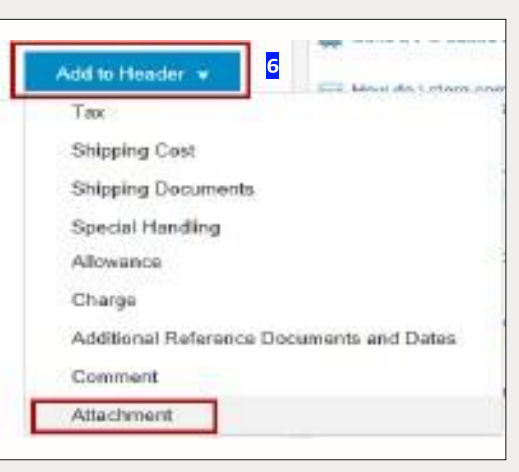

**Total Tax:** 

**Amount Due:** 

Tax

**Total Amount without** 

0.00 INR

100.00 INR

100.00 INR

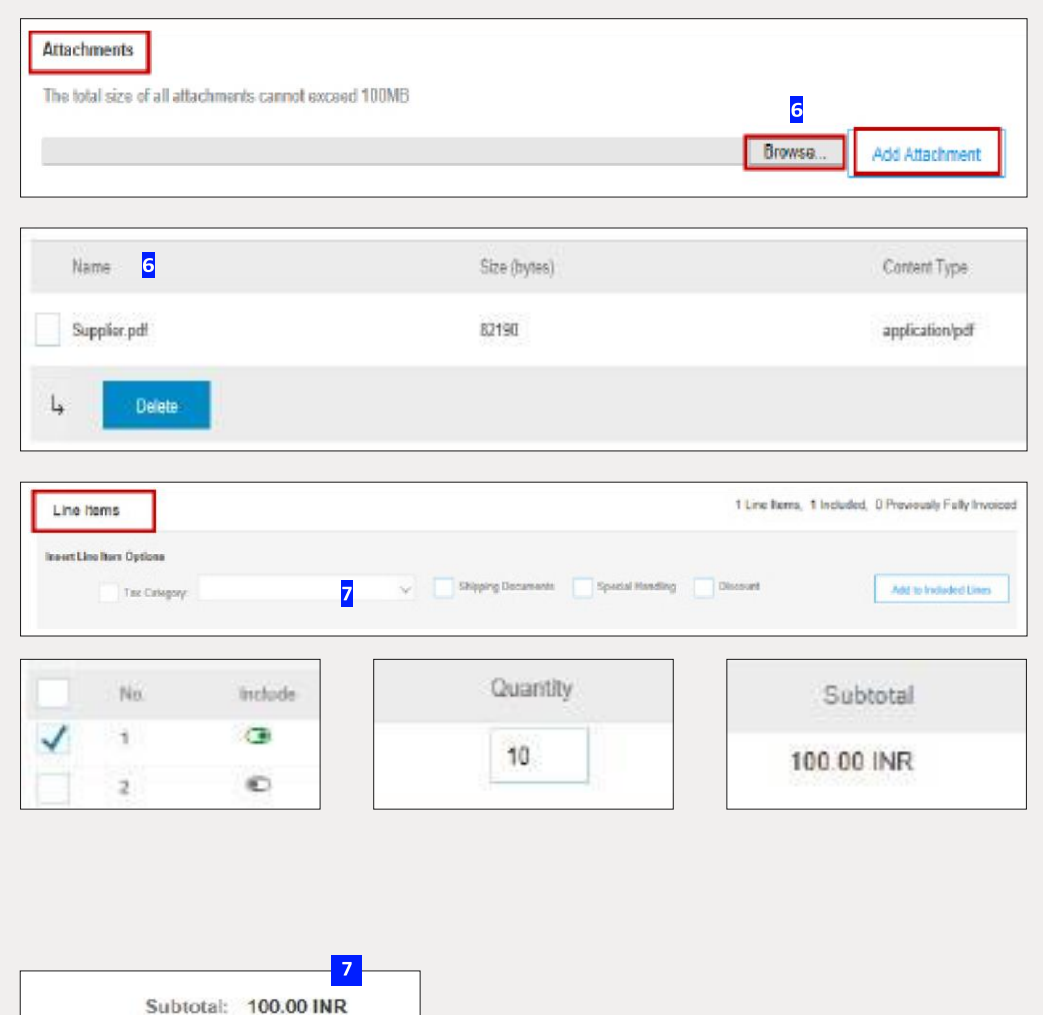

Update

 $\overline{\mathbf{8}}$ 

Save

- $\mathbf{R}$ Click Update or Next to move to the next screen to review your invoice.
- $\mathbf{q}$ Invoice summary screen will be displayed. Review the invoice details and click the Submit button.

10 A confirmation will be displayed confirming your submission of the invoice.

> Click the Exit link to exit invoice creation.

The system will display  $11$ the Purchase Order page again (if the PO is not fully invoiced).

> Click the Done button to log out of Purchase Order page. (if you do not wish to upload another invoice).

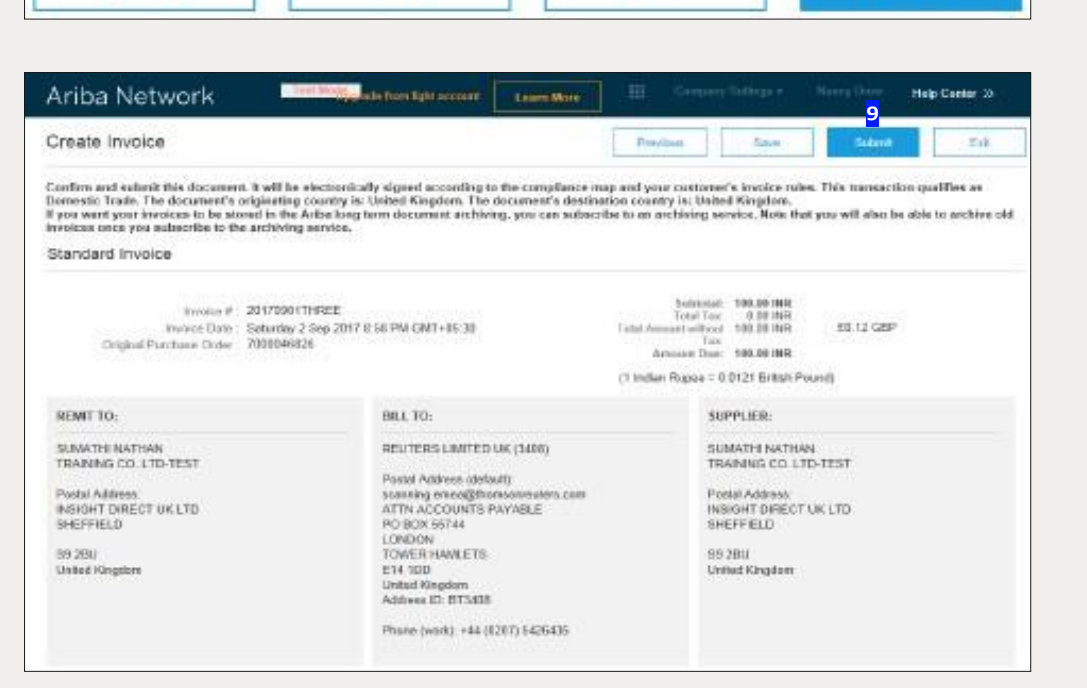

FxIt

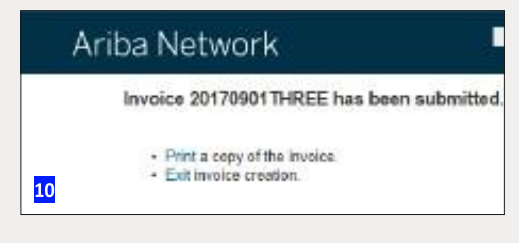

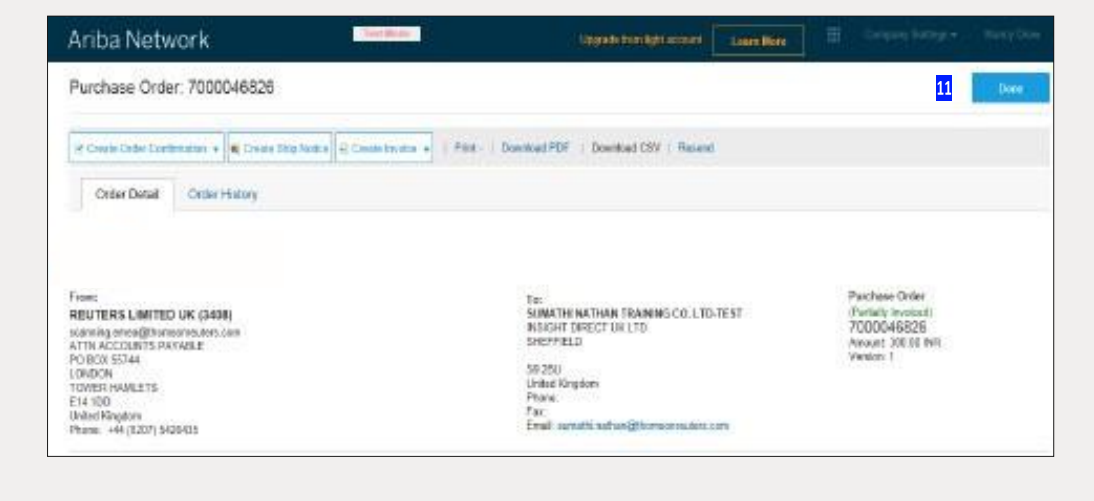

**Next** 

11 You will be taken to the Ariba Light Account Home page in the Portal.

12 To Log out from the Light Account Portal,

> Go to User Name> Click dropdown arrow > Click Logout.

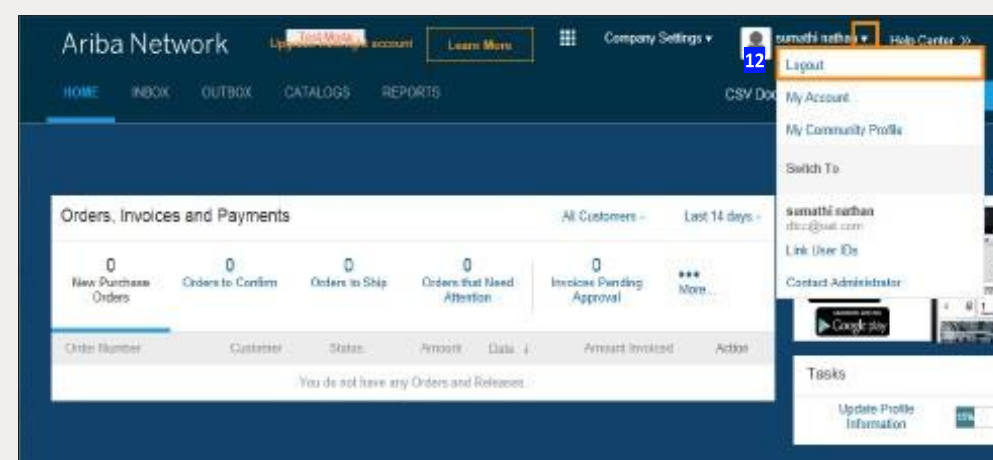

## Ariba Light Account: Next Steps

- 1. The "**Preparer**" and "**Requester**" of your PO will be notified to enter a receipt confirming the goods were received or services provided if it is not already entered in Ariba.
- 2. Once the receipt is entered, the invoice will flow to Thomson Reuters SAP Accounts Payable system. Payment will be made according to the payment terms that are setup on your vendor record.
- 3. Once your invoice has been submitted successfully you will receive an email notification with your e-invoice attached for your records. Additional email notifications will be issued on the progress on your invoice through each stage of the process.

### **Getting support**

You may find Supplier Support Options on th[e Supplier Portal FAQ Page.](https://www.refinitiv.com/en/supplier-portal/faq) This includes the ability to create a support ticket

# Visi[t](http://myrefinitiv.com/) **[myrefinitiv.com](http://myrefinitiv.com/)**

S072635 – How to upload/10-18

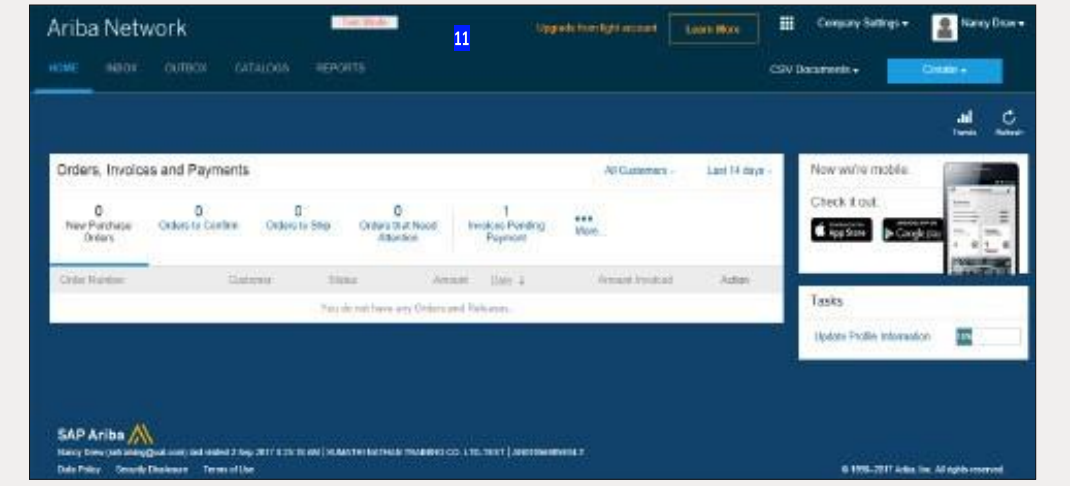

# **REFINITIV**